# 安徽省专业技术人员综合管理服务平台 ——电子职称证书管理操作手册

# 安徽省人力资源和社会保障厅

# 2022 年 2 月

# 目录

<span id="page-1-0"></span>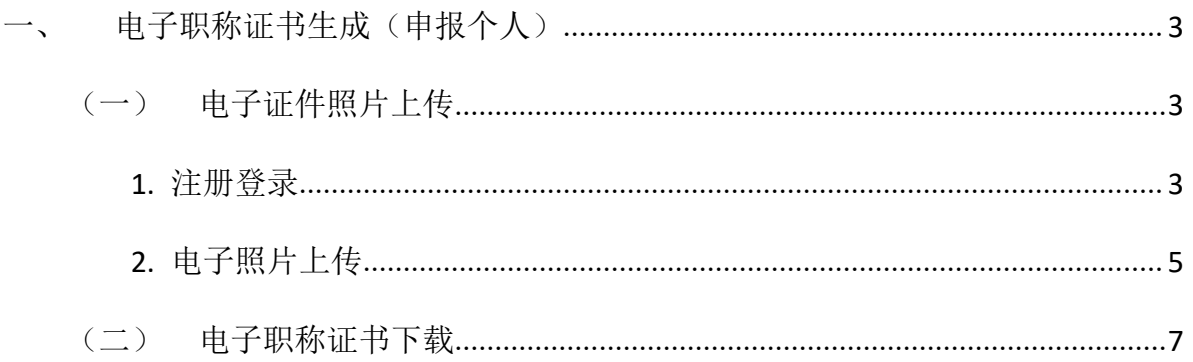

## 一、电子职称证书生成(申报个人)

<span id="page-2-0"></span>(一)电子证件照片上传

注:申报人员必须先上传个人证件照片,系统才可以生成对应的电子职称证书 (2021 年度在本平台进行职称申报的个人无需上传照片)。

#### <span id="page-2-1"></span>**1.** 注册登录

用户在浏览器中输入网址: http://hrss.ah.gov.cn/(推荐使用谷歌浏览器或者 360 安全浏览器极速模式), 进入安徽省人力资源和社会保障厅首页, 点击"资讯中 心"页面下方"专题专栏"中的"安徽省专业技术人员综合管理服务平台"(以下简 称本系统),进入本系统首页,选择"职称申报",跳转至登录页面,选择"个人登 录"下方"前往安徽政务服务网",跳转至安徽政务服务网页面,使用安徽政务服务 网个人账号进行登录。如图 1-1、图 1-2、图 1-3 所示:

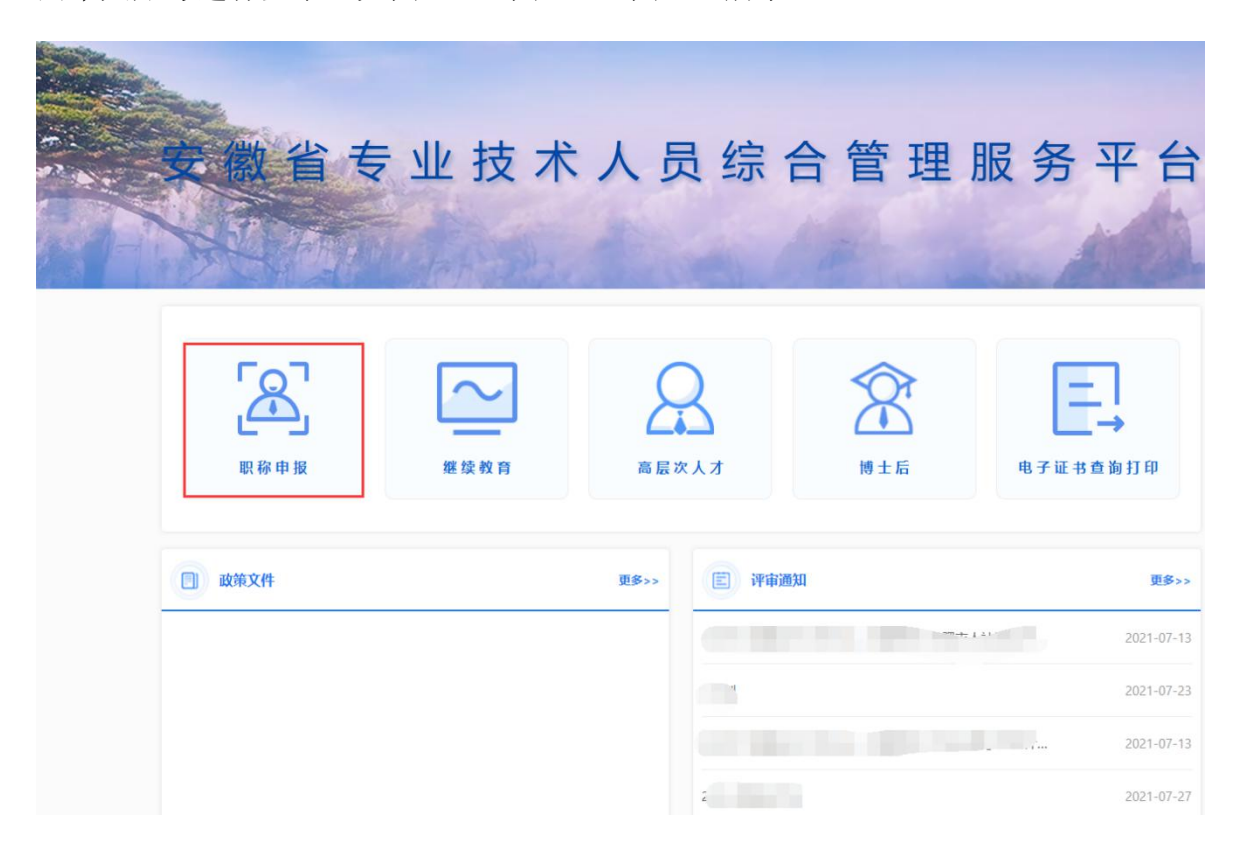

图 1-1

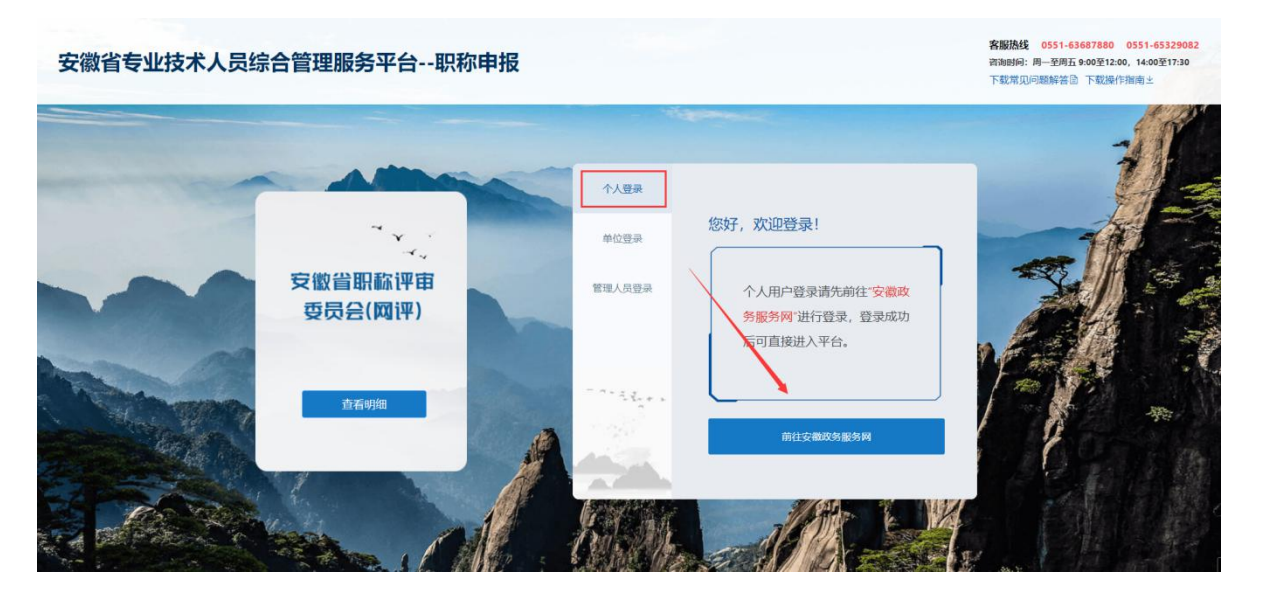

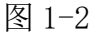

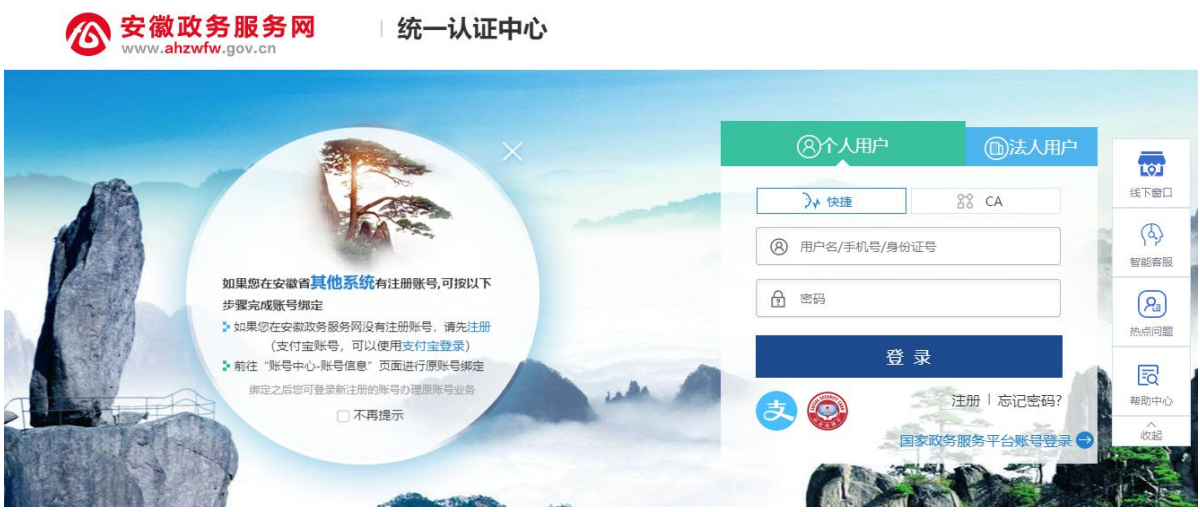

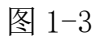

- (1) 已有安徽政务服务网账号的个人,可直接在"个人用户"框中登录,支持账号密 码登录和支付宝扫码授权登录,登录后自动进入本系统。
- (2) 没有安徽政务服务网账号的个人,点击"个人用户"框下方的"注册",根据安 徽政务服务网提示完成注册再进入安徽省专业技术人员综合管理服务平台的登录 页点击"个人登录"。
- (3) 若个人为首次登录本系统,点击安徽政务服务网的"登录"后则将跳转到本系统 个人注册界面,需完善个人信息才可进入系统(带"\*"号必填)。如图 1-4 所示:

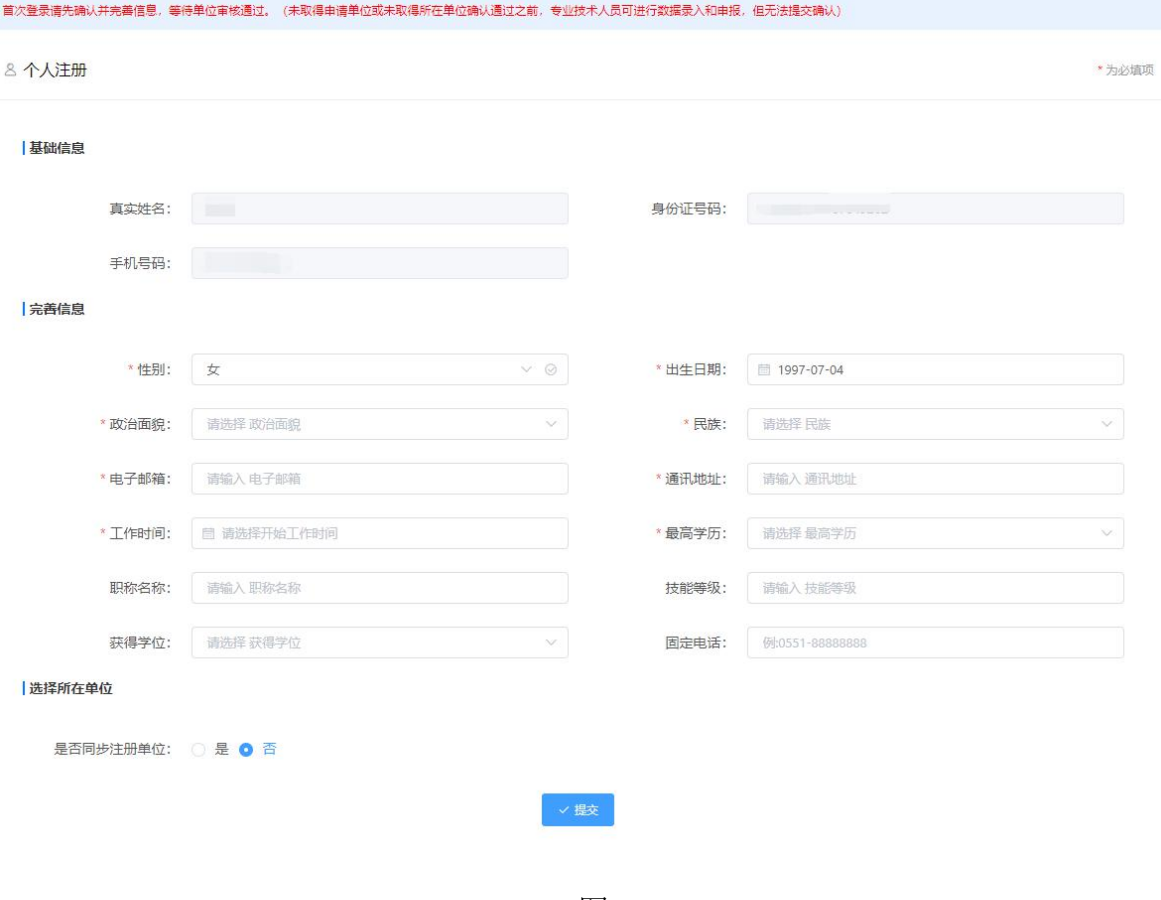

图 1-4

### 注:个人选择所在单位可选择"否",点击"提交"即可。

#### <span id="page-4-0"></span>**2.** 电子照片上传

个人进入系统后,点击"个人中心",点击"我的职称",如下图 1-5 所示:

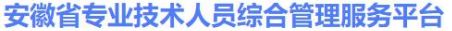

**▲ 您好**, 专技人员55 | ■ 退出

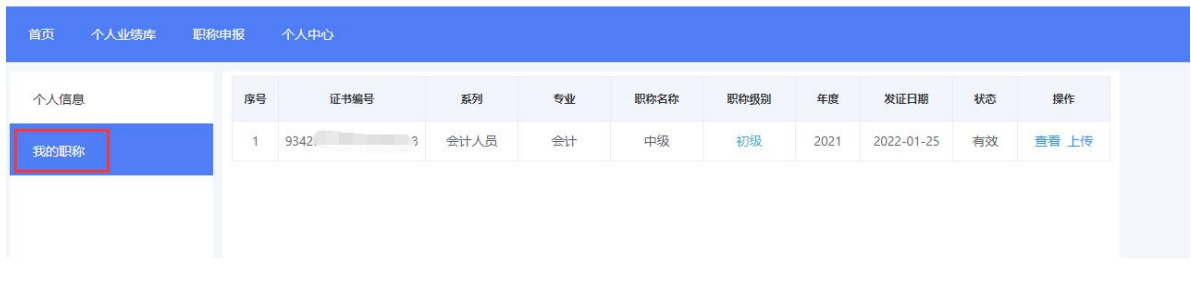

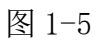

点击"上传",可以上传个人电子证件照片,点击"上传照片",如图 1-6 所示:

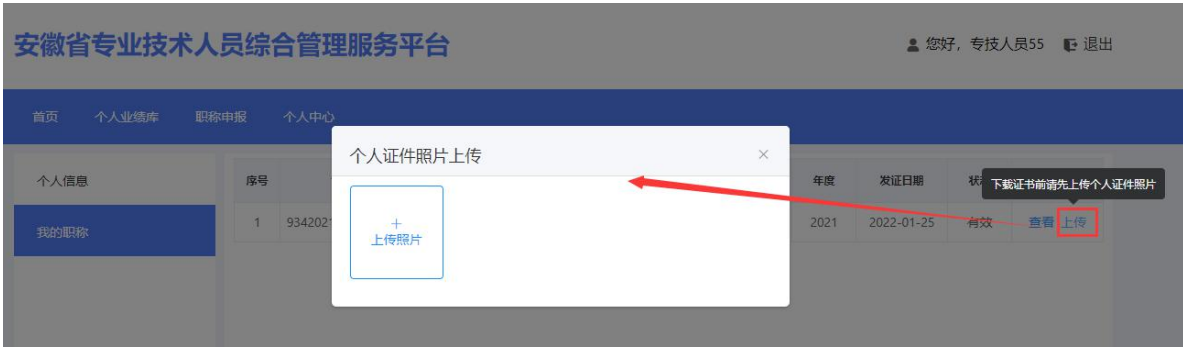

图 1-6

点击"上传",在电脑选择电子证件照片,进行上传,如图 1-7 所示:

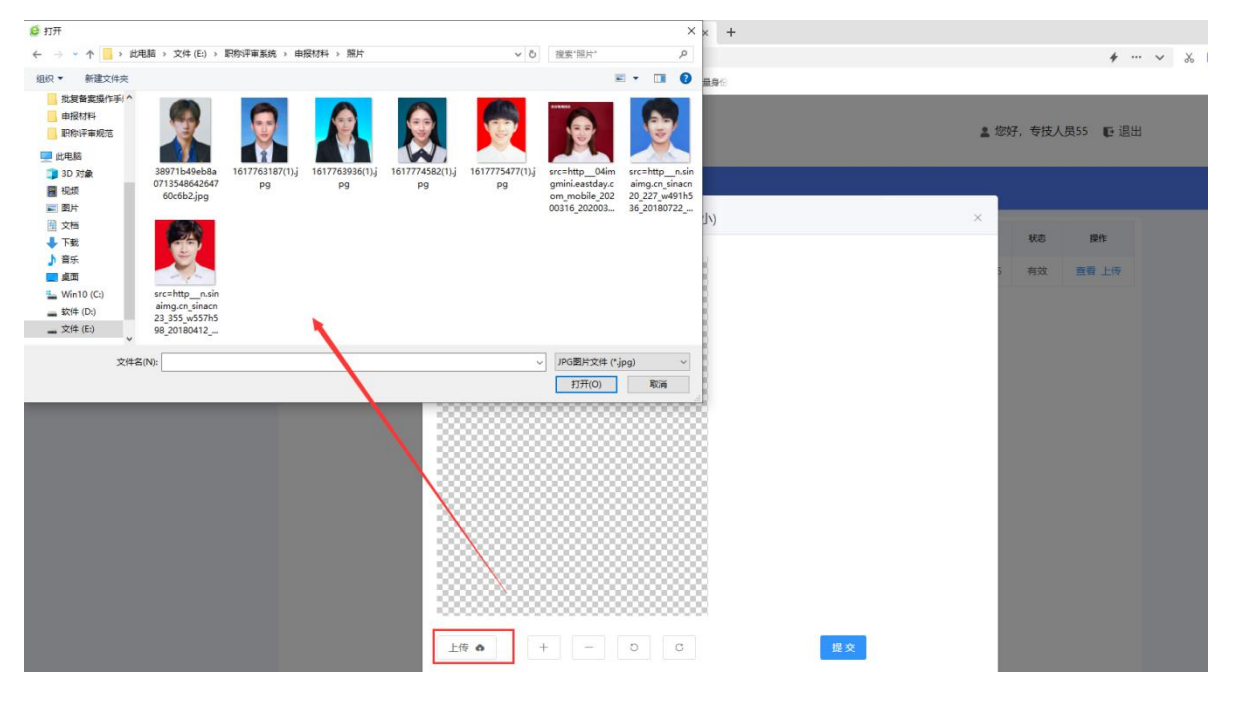

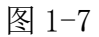

点击下方的按钮可以放大或缩小照片,也可以将照片进行旋转调整,右边电子照 片为预览效果。如图 1-8 所示:

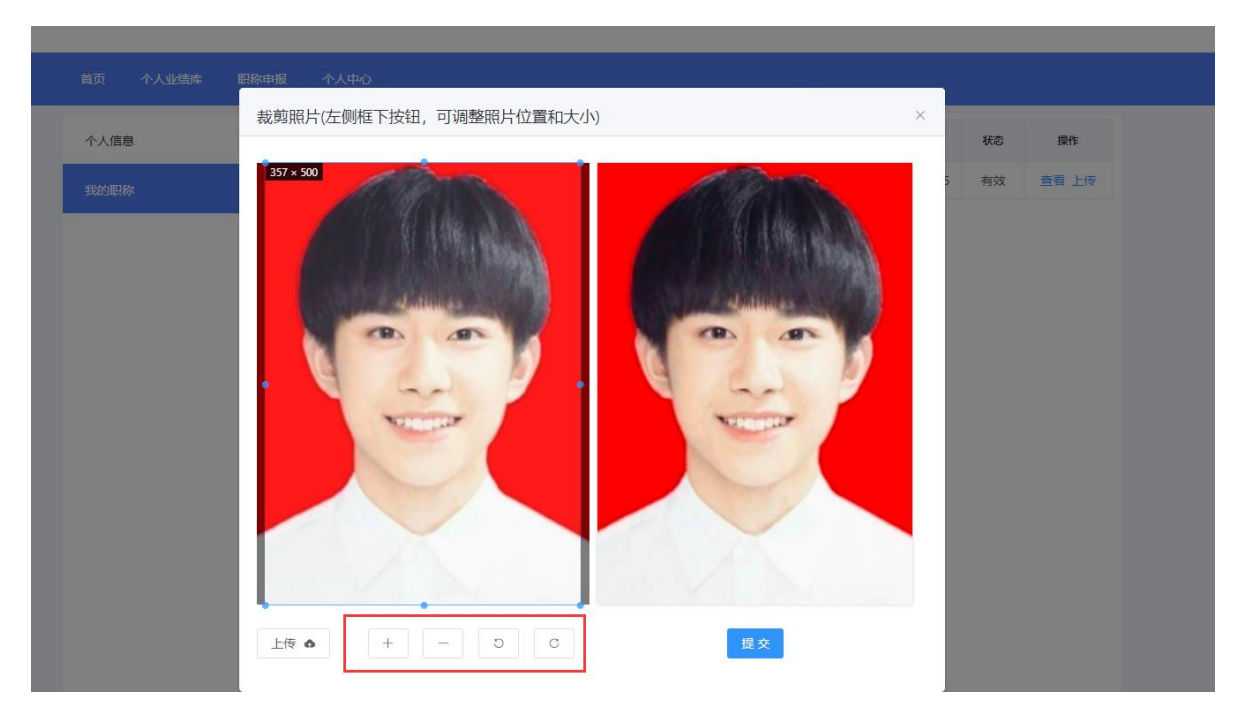

图 1-8

注:建议个人上传电子照片时,将电子照片铺满剪切区域,生成的电子证书更为 美观。

### <span id="page-6-0"></span>(二)电子职称证书下载

注:电子证书上需要加盖职称评审委员会和发证机关印章,因部分评委会或发证 机关尚未申请电子印章,所以生成的职称证书无相关印章。根据评委会组建单位或者 发证机关具体情况,由申报人员自行下载打印证书到相关部门线下盖章,或者由组建 单位统一下载盖章后再下发申报人员。

个人上传电子证件照片之后,系统将自动生成电子证书,证书生成结束后,可以 进行电子职称证书下载,点击"下载"按钮,如图 2-1 所示:

#### 安徽省专业技术人员综合管理服务平台

```
▲ 您好, 专技人员55 | 退出
```
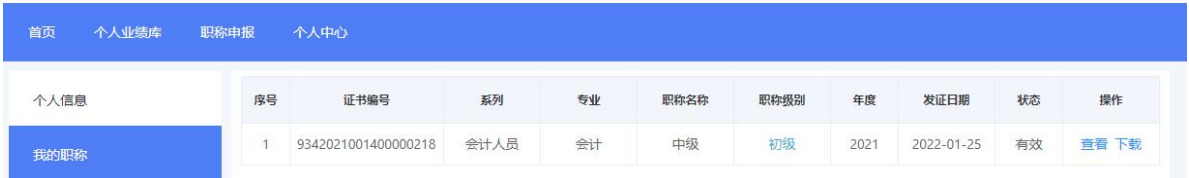

图 2-1

如果点击下载出现如下提示,可过段时间再进行下载(根据当前系统正在生成证

书的数量不同,等待的时间有所不同),如下图 2-2 所示:

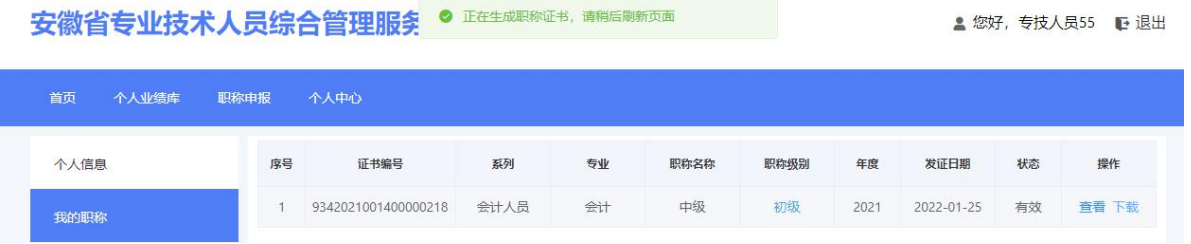

图 2-2

点击"下载",可以在线预览电子职称证书。可以用手机扫描此二维码在线查看 电子职称证书信息。如图 2-3 所示:

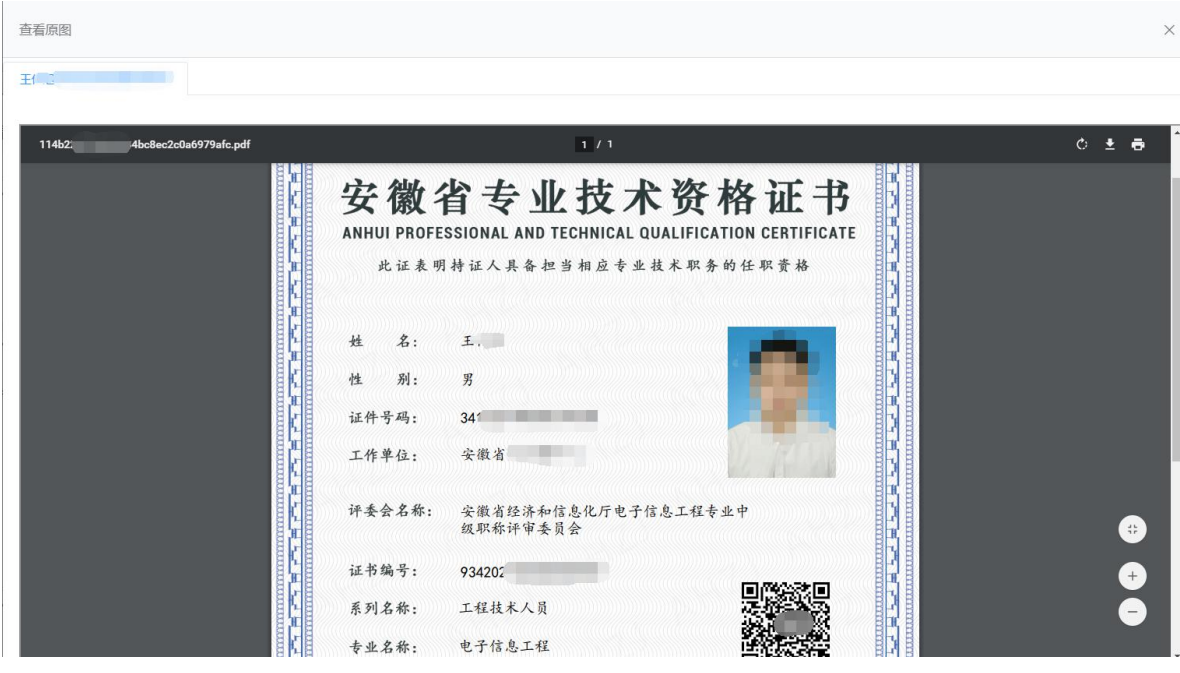

图 2-3

点击"查看"按钮,系统弹出查看页面,显示个人的基本信息和获得资格情况, 点击"证书文件"也可在线预览电子职称证书。如图 2-4 所示:

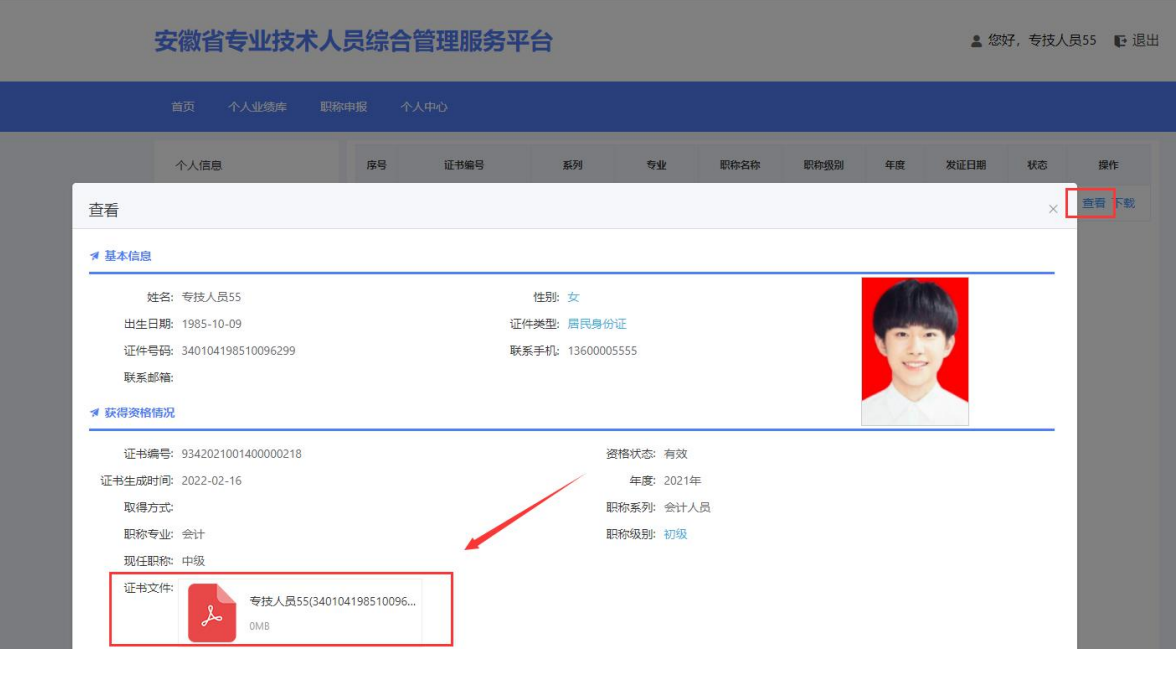

图 2-4